# LINKHUB LTE cat4 Home Station

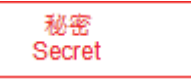

# **Bruksanvisning**

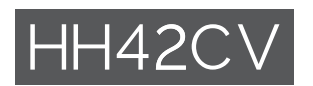

# Innehållsförteckning

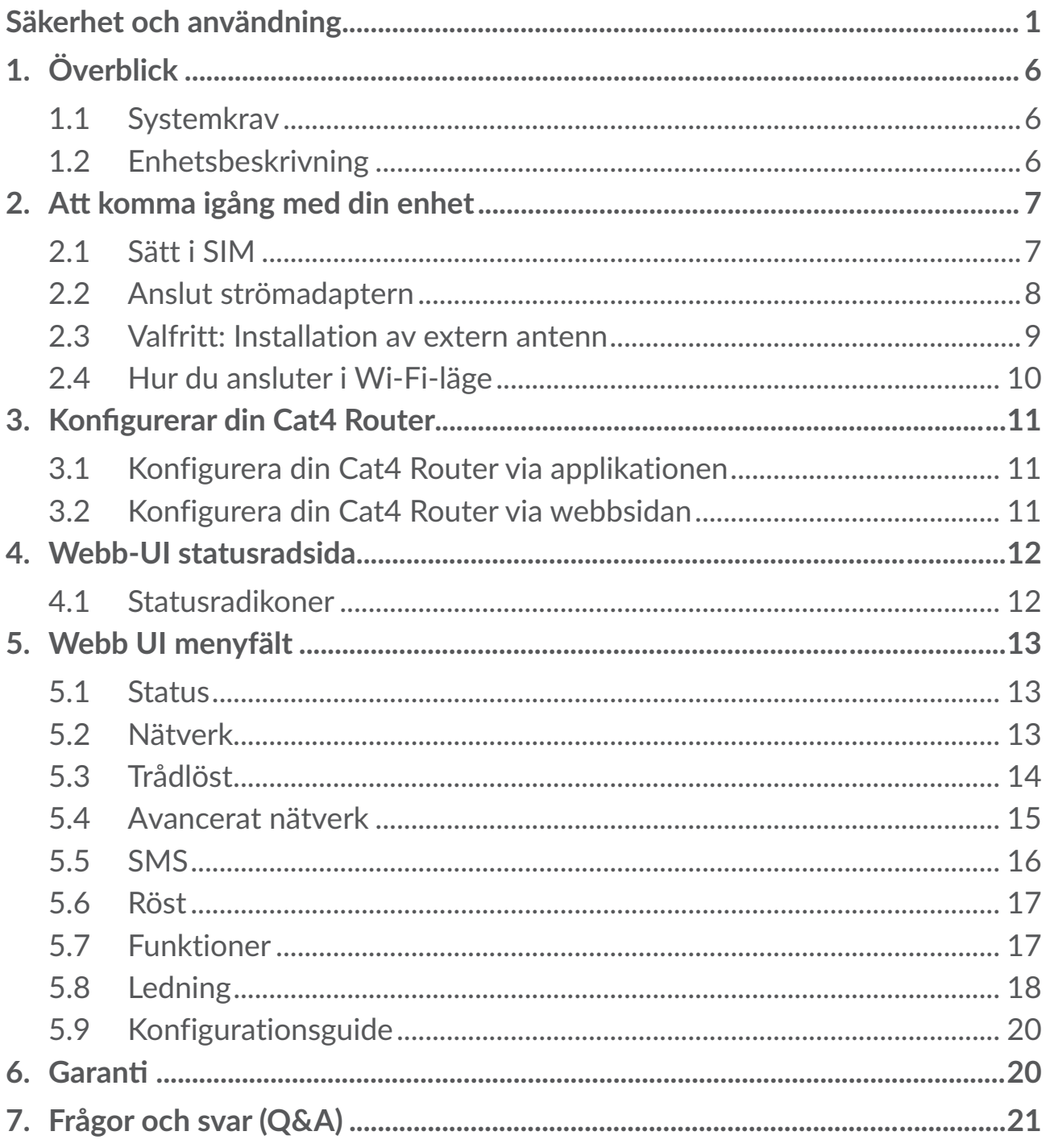

# <span id="page-2-0"></span>**Säkerhet och användning**

Vi rekommenderar att du läser det här kapitlet noggrant innan du använder enheten. Tillverkaren friskriver sig från skada, som uppstår som en konsekvens av olämplig användning eller användning som motstrider anvisningarna häri.

### **ANVÄNDNINGSVILLKOR:**

Stäng av enheten innan du går ombord på ett flygplan.

Stäng av enheten när du är på sjukhus och liknande, förutom inom särskilda områden. Precis som mycket av den utrustning som används nuförtiden kan enheter störa andra elektriska eller elektroniska enheter eller annan utrustning som använder radiofrekvenser.

Stäng av enheten när du är i närheten av gas eller lättantändliga vätskor. Åtlyd alla skyltar och anvisningar som finns på bränsledepåer, bensinstationer eller kemiska fabriker eller annan potentiellt explosiv atmosfär.

När den här enheten är påslagen, bör det hållas minst 20 cm från kroppen.

När enheten är på ska det hållas minst 15 cm ifrån medicinsk enhet som pacemaker, hörapparat eller insulinpump, mm.

Låt inte barn använda enheten och/eller leka med den eller tillbehören utan övervakning.

Om din enhet är en allt-i-ett-enhet går bakstycket inte att ta bort. Om du tar isär enheten gäller inte garantin.

Hantera alltid enheten försiktigt och förvara den på en ren och dammfri plats.

Se till att enheten inte exponeras för ogynnsamma väder- eller miljömässiga förhållanden (fukt, regn, vätskor, damm, havsluft, mm). Tillverkarens rekommenderade driftstemperatur är mellan -20°C (-4°F) och +50°C (122°F).

Du ska inte öppna, montera isär eller försöka reparera enheten själv.

Tappa inte, kasta eller böj enheten.

Måla den inte.

Använd endast adaptrar och tillbehör som rekommenderas av TCL Communication Ltd. och dess partners och som är kompatibla med din enhetsmodell. TCL Communication Ltd. och dess partners friskriver sig från ansvarsskyldighet för skada som orsakas av andra adaptrar.

Den här symbolen på enheten, och tillbehören visar att de här  $\!\!\!\downarrow\!\!\!\searrow$  produkterna måste lämnas på särskilda insamlingsplatser när de ska kasseras:

- Kommunala återvinningscentraler har särskilda behållare för den här typen av utrustning;

- Insamlingsbehållare finns vid försäljningsställen.

De kommer sedan att återvinnas, vilket förhindrar att ämnen sprids i miljön och komponenterna kan återanvändas.

#### **I länder inom EU:**

Dessa insamlingsplatser är kostnadsfria.

Alla produkter med det här märket måste lämnas på dessa insamlingsplatser.

#### **I jurisdiktioner utanför Europeiska Unionen:**

Utrustning med den här symbolen får inte slängas i vanliga soptunnor om din jurisdiktion eller region har lämpliga anläggningar för återvinning och insamling, den ska i stället lämnas på insamlingsplatser för återvinning.

#### **Adaptrar:**

Nätanslutna adaptrar fungerar inom ett temperaturintervall på: 0°C (32°F) till 40°C (104°F).

De adaptrar som är konstruerade för din enhet uppfyller säkerhetsstandarden för användning med informationsteknisk utrustning och kontorsutrustning. De följer också ekodesigndirektivet 2009/125/EC. På grund av olika tillämpliga elspecifikationer kan en adapter du köpt i en jurisdiktion kanske inte fungera i en annan jurisdiktion. De ska endast användas för sitt syfte.

Modell: S012CDV1200100/S012CDB1200100 Ingångsspänning: 100~240V AC-ingångsfrekvens: 50/60Hz Utgångsspänning: 12,0V Utströmstyrka: 1,0V Uteffekt: 12,0W Genomsnittlig aktiv effektivitet: 83,0 %

Strömförbrukning vid noll-last: 0,01W

#### **Information för radiofrekvensexponering**

Enheten uppfyller EU:s krav (2014/53/EU artikel 3.1a) om begränsning av exponering för allmänheten för elektromagnetiska fält genom hälsoskydd. Enheten uppfyller RF-specifikationerna när enheten används 20 cm från kroppen.

# **Radiovågor**

Alla enhetsmodeller måste efterleva internationella standarder (ICNIRP) eller Europadirektiv 2014/53/EU (RED) innan de kan släppas ut på marknaden. Att användarens och andra personers hälsa och säkerhet skyddas är ett viktigt krav i dessa standarder eller detta direktiv.

DEN HÄR ENHETEN UPPFYLLER INTERNATIONELLA RIKTLINJER FÖR EXPONERING AV RADIOVÅGOR.

Enheten är en radiosändare och mottagare. Den är designad för att inte överstiga exponeringsgränserna för radiovågor (elektromagnetiska fält för radiovågor) som rekommenderas av internationella riktlinjer. Riktlinjerna utvecklades av en oberoende vetenskaplig organisation (ICNIRP) och innehåller en betydande säkerhetsmarginal framtagen för att garantera säkerheten för alla människor, oavsett ålder och hälsotillstånd.

Världshälsoorganisationen har fastställt att aktuell vetenskaplig information inte indikerar något behov av särskilda försiktighetsåtgärder för användning av mobilenheter. De rekommenderar att om du ytterligare vill reducera din exponering kan du göra det genom att begränsa användningen eller hålla enheten borta från huvud och kropp.

Ytterligare information om elektromagnetiska fält och allmän hälsa finns på följande webbplats: http://www.who.int/peh-emf.

Enheten har en inbyggd antenn. För optimal drift ska du undvika att röra den eller förstöra den.

# **Licenser**

WiFi) Wi-Fi-logotypen är ett certifieringsmärke för Wi-Fi Alliance

Vi poängterar härmed att användargarantin för immaterialrättsöverträdelse endast är begränsad till EU/EES/Schweiz.

Om produkten skulle exporteras, medtagas eller användas av kunden eller användaren utanför EU/EES/Schweiz upphör tillverkarens ansvar och rätten till garanti och skadeersättning gällande Produkten (inklusive skadeersättning gällande immaterialrättsöverträdelse).

# **Allmän information**

**Webbplats:** www.alcatelmobile.com

**Hotline-nummer:** se "TJÄNSTER"-broschyren eller gå till vår webbplats.

**Tillverkare:** TCL Communication Ltd.

**Adress:** 5/F, Building 22E, 22 Science Park East Avenue, Hong Kong Science Park, Shatin, NT, Hong Kong

Denna radioutrustning fungerar med följande frekvensband och maximal radiofrekvenseffekt:

GSM 900: 33 dBm

GSM 1800: 31 dBm

UMTS B1/3/8 (2100/1800/900): 25 dBm

LTE FDD B1/3/7/8/20/28 (2100/1800/2600/900/800/700): 25,7 dBm

LTE TDD B38/40 (2600/2300): 25,7 dBm

802.11b/g/n 2,4GHz: 18,09 dBm

#### **Regelinformation**

Härmed förklarar TCL Communication Ltd. att radioutrustningstypen Alcatel HH42CV överensstämmer med direktiv 2014/53/EU.

#### **Ytterligare information**

EU-försäkran finns att läsa i sin helhet på följande webbsida: http://www. alcatelmobile.com/EU\_doc

Beskrivningen av tillbehör och komponenter, inklusive programvara, som gör det möjligt för radioutrustningen att fungera som avsett, kan erhållas i den fullständiga texten av EU-försäkran om överensstämmelse på följande webbsida: http://www.alcatelmobile.com/EU\_doc

#### **Friskrivning**

Det kan förekomma vissa skillnader mellan beskrivningen i användarhandboken och enhetens funktion, beroende på programvaruversion för din enhet eller specifika operatörstjänster.

TCL Communication Ltd. ska inte hållas juridiskt ansvariga för sådana skillnader, om de förekommer, eller för potentiella konsekvenser därav. Den här enheten kan innehålla material, däribland applikationer och programvaror i exekverbar eller källkodsformat, som är utvecklat av tredje parter för att ingå i den här enheten ("Tredjepartsmaterial"). Alla tredje parts material i denna enhet tillhandahålls "i befintligt skick", utan någon garanti, oavsett om det är uttryckligt eller underförstått. Köparen godkänner att TCL Communication Ltd. har följt alla kvalitetskrav som åligger dem som tillverkare av mobilenheter och enheter enligt immateriella rättigheter. TCL Communication Ltd. är inte i något hänseende ansvariga för att tredjepartsmaterial inte fungerar på den här enheten eller i interaktion med köparens andra enheter. Till den maximala grad som lagen tillåter friskriver sig TCL Communication Ltd. från allt ansvar för anspråk, krav, processer eller aktioner och mer specifikt - men inte begränsat till - åtalbara handlingar, enligt alla teorier om ansvarsskyldighet, som uppstår vid användning, oavsett sätt, eller försök till användning av sådana tredjepartsmaterial. Dessutom, nuvarande tredjepartsmaterial, som tillhandahålls utan kostnad av TCL Communication Ltd., kan vara föremål för betalda uppdateringar och uppgraderar i framtiden. TCL Communication Ltd. avsäger sig allt ansvar avseende sådana ytterligare kostnader, som helt tillkommer köparen. TCL Communication Ltd. ansvarar inte för bristen på tillgång till någon applikation, eftersom tillgängligheten beror på land och köparens operatör. TCL Communication Ltd. förbehåller sig rätten att när som helst lägga till eller ta bort tredje parts material från sina enheter utan föregående meddelande. TCL Communication Ltd. får under inga omständigheter hållas ansvarig gentemot köparen för eventuella följder av sådant borttagande.

# <span id="page-7-0"></span>**1. Överblick**

Med denna enhet kan du dela en säker internetanslutning via mobilt bredband med Wi-Fi eller en nätverkskabel. Wi-Fi-aktiverade enheter (datorer, smartphones, surfplattor, spelenheter etc.) kan komma åt internet genom att ansluta till Cat4 Router. För att få bästa möjliga anslutning bör du placera enheten nära ett fönster. Testa ett par olika platser tills du hittar den med bäst signal.

# **1.1 Systemkrav**

Denna Cat4 Router är kompatibel med Wi-Fi-enheter som stöder 2,4 GHz (802,11 b/g/n) och har en webbläsare.

# **1.2 Enhetsbeskrivning**

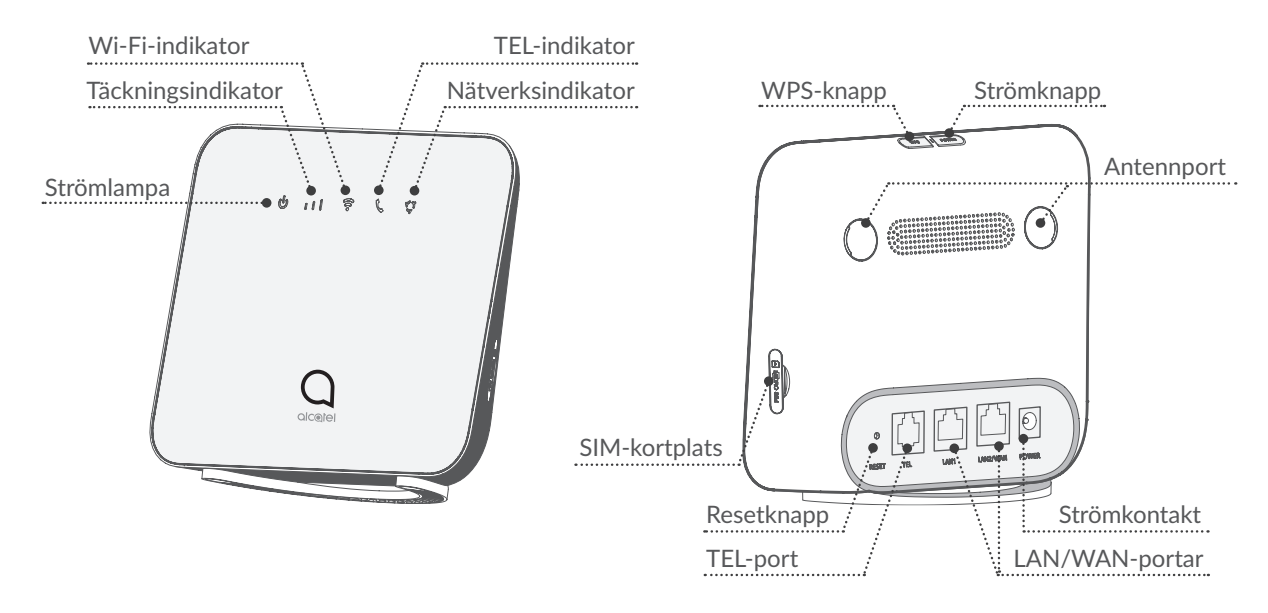

#### **Strömknapp**

- För att sätta på din enhet trycker du och håller strömknappen i 1 sekund.
- För att stänga av din enhet trycker du och håller strömknappen i 3 sekunder.

#### **WPS-knapp**

För att aktivera WPS trycker du och håller WPS-knappen i 3 sekunder. Wi-Fi-lampan börjar blinka blått. Tryck sedan på WPS-knappen på enheten om du vill ansluta inom två minuter. Din Cat4 Router tilldelar automatiskt dina nätverksinställningar till den enhet du vill ansluta till.

#### <span id="page-8-0"></span>**Resetknapp**

Använd ett gem eller en synål och tryck varsamt ned resetknappen och håll i tre sekunder. Alla lampor kommer att lysa, sedan slockna, och slutligen lysa igen när återställningen är klar. Du kan även återställa enheten via Web-UI.

#### **LED-beskrivning**

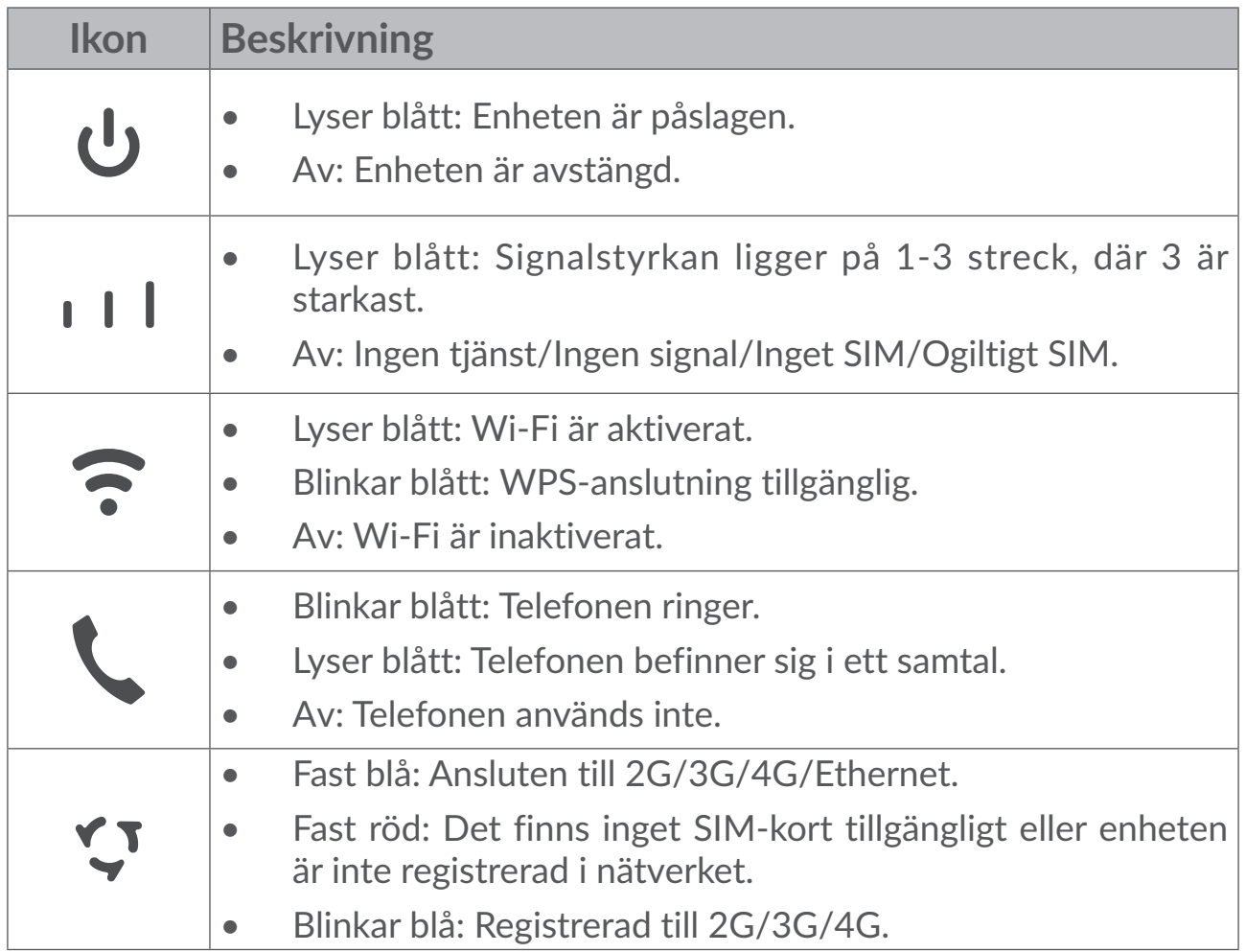

# **2. Att komma igång med din enhet**

# **2.1 Sätt i SIM**

Följ de tre stegen på bilden nedan.

- 1) Öppna luckan till SIM-kortplatsen.
- 2) Sätt i SIM-kortet i SIM-kortplatsen.
- 3) Stäng luckan till SIM-kortplatsen.

<span id="page-9-0"></span>Ta inte bort SIM-kortet när din Cat4 Router används. Om du gör det påverkar du enhetens prestanda och data som lagras på SIM-kortet kan gå förlorade.

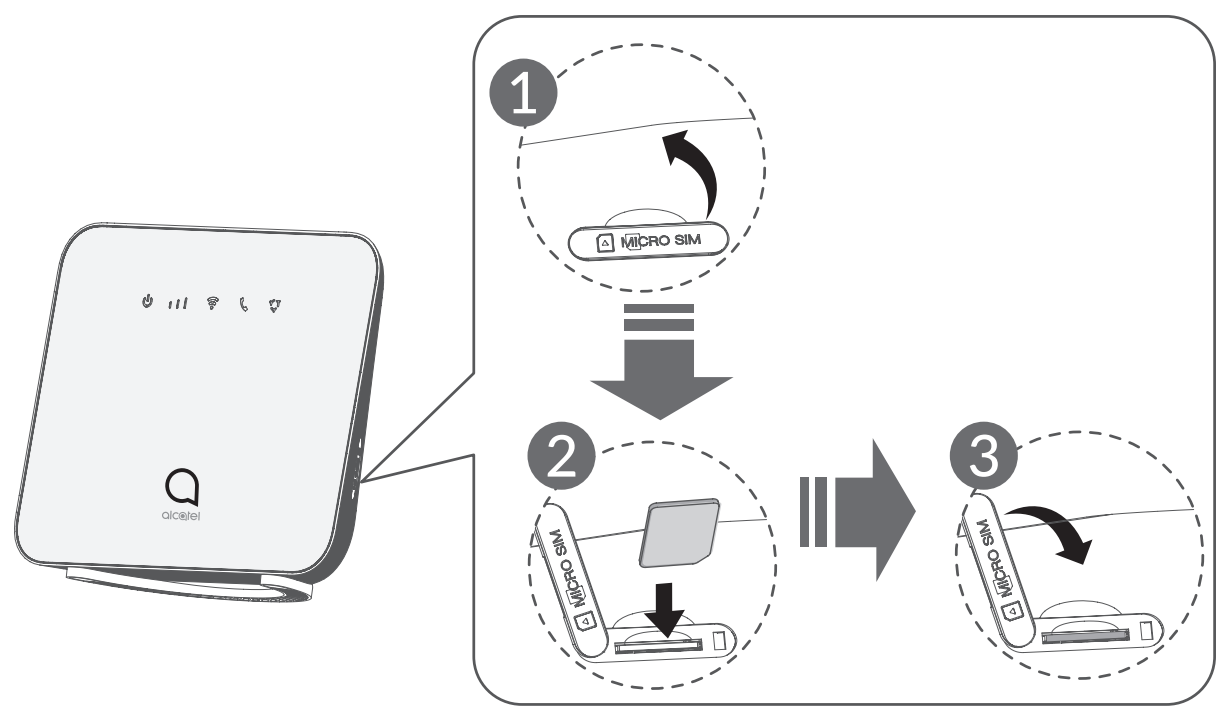

# **2.2 Anslut strömadaptern**

Anslut strömadaptern enligt bilden nedan.

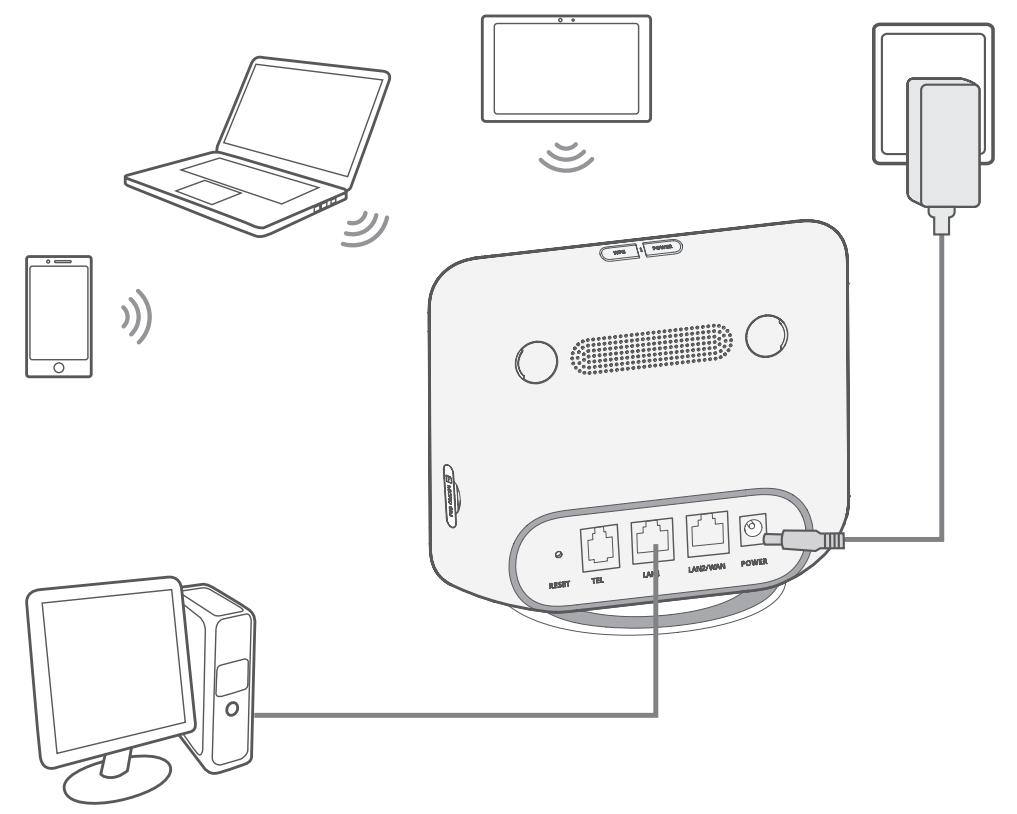

Placera Cat4 Router minst en meter bort från telefoner och andra elektriska enheter för att förhindra störningar orsakade av radiosignaler.

# <span id="page-10-0"></span>**2.3 Valfritt: Installation av extern antenn**

I områden med dålig täckning kan du ansluta en extern antenn till de två portarna märkte med texten "LTE".

#### **Varning:**

Innan du installerar de externa antennerna, se till att din Cat4 Router är avstängd och bortkopplad från eluttaget.

Den externa antennen måste installeras av en kvalificerad tekniker.

Använd endast en antenn från samma tillverkare som enheten.

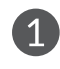

**1** Stäng av Cat4-routern och koppla loss den från eluttaget.

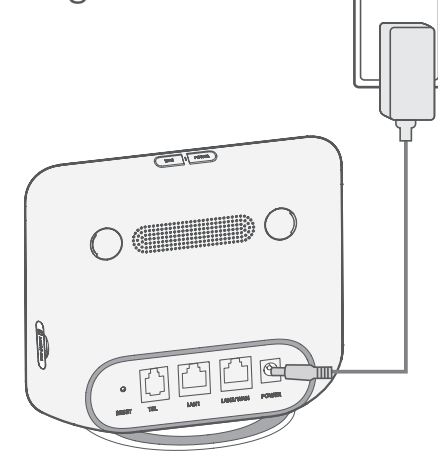

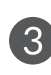

Skruva den externa antennen helt in i antennporten.

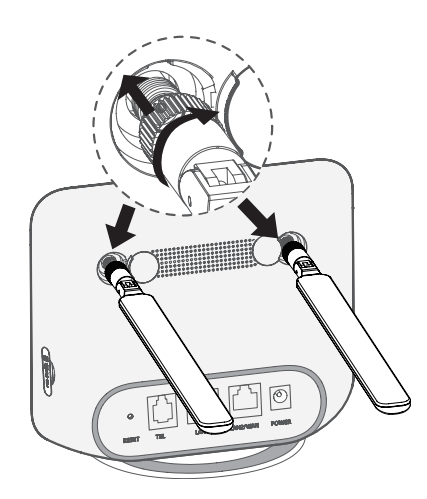

Öppna "LTE" -skydden på båda sidor.

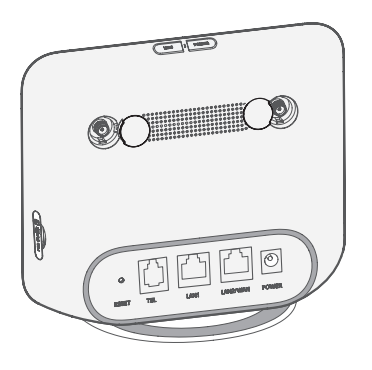

Håll externa antenner riktade uppåt för att få en bättre signal.

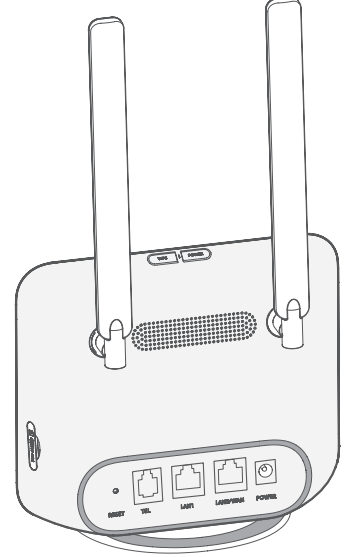

# <span id="page-11-0"></span>**2.4 Hur du ansluter i Wi-Fi-läge**

**Steg 1:** Aktivera Wi-Fi på din Cat4 Router.

När Wi-Fi-lampan lyser blått är Wi-Fi aktiverat.

**Steg 2:** Sparar SSID och Wi-Fi-lösenord.

Standard SSID och Wi-Fi-tangent skrivs ut på enhetens etikett, belägen på undersidan av din Cat4 Router.

För att förhindra att obehöriga personer ansluter till ditt Wi-Fi-nätverk rekommenderar vi att du ändrar SSID och Wi-Fi-lösenord med jämna mellanrum. För mer information hänvisar vi till Användarguiden, som du hittar våra vårt webbinterface.

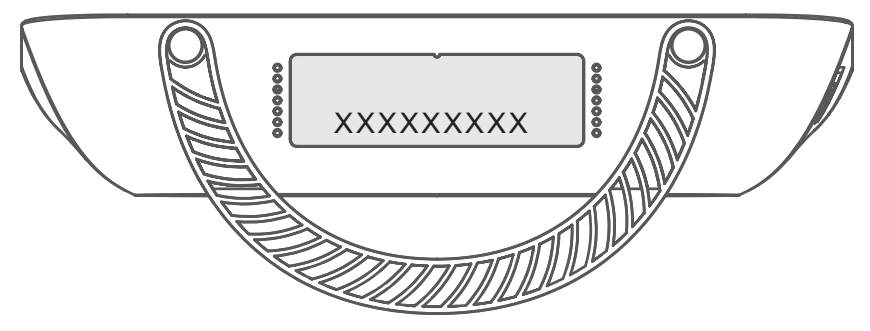

**Steg 3:** Upprätta en Wi-Fi-anslutning

- **• Upprätta en Wi-Fi-anslutning manuellt:**
- 1) Utför en sökning efter trädlösa nätverk från din Wi-Fi-etablerade klient.
- 2) Anslut till nätverksnamnet som matchar SSID som finns på lappen under enheten.
- 3) När du ombeds ange ett lösenord skriver du in Wi-Fi-nyckeln som finns på samma lapp (tänk på att stora och små bokstäver måste överensstämma med lösenordet på lappen). Din klient kommer att meddela dig när den är ansluten.
- **• Upprätta en Wi-Fi-anslutning via WPS:**

Din klient måste stödja WPS, se till att Wi-Fi är aktiverat på klienten och aktivera WPS.

- 1) Öppna WPS-sidan i ditt webbanvändargränssnitt (Gå till **Trådlös** > **WPS**).
- 2) Öppna **WPS funktionen** växla och klicka på **Verkställ**.
- 3) Trycker och håll WPS-knappen i 3 sekunder. Wi-Fi-lampan börjar blinka blått.
- 4) Din enhet ska sedan ansluta automatiskt.

# <span id="page-12-0"></span>**3. Konfigurerar din Cat4 Router**

Det finns två sätt att konfigurera din Cat4 Router på.

- Link Hub-app
- Webbsida

# **3.1 Konfigurera din Cat4 Router via applikationen**

- 1) Ladda ner gratis Alcatel Wi-Fi Link-appen för att kontrollera din Cat4 Router.
- 2) Se till att din enhet är uppkopplad till internet.
- 3) Skanna in QR-koden. Alternativt kan du också söka efter "Alcatel WiFi Link" i App Store eller Google Play Store.
- 4) Ladda ned Alcatel Wi-Fi Link-appen från App Store eller Google Play store.
- 5) Klicka på Alcatel Wi-Fi Link-appen för att logga in på hanteringssidan.

**Observera**: Alcatel Wi-Fi Link-appen och webbplatsen har samma lösenord. Standardlösenordet är: **admin**.

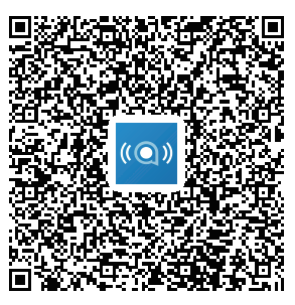

IOS | Android

# **3.2 Konfigurera din Cat4 Router via webbsidan**

Webbanvändargränssnittet är kompatibelt med följande webbläsare:

- Mozilla Firefox
- Internet Explorer 9.0 eller senare.
- **Google Chrome**

# **3.2.1 Hur du loggar in på hemsidan**

1) Öppna din webbläsare.

<span id="page-13-0"></span>2) Skriv in <http://192.168.1.1> i adressfältet och tryck på enter. Hemsidan kommer sedan att laddas enligt bilden nedan.

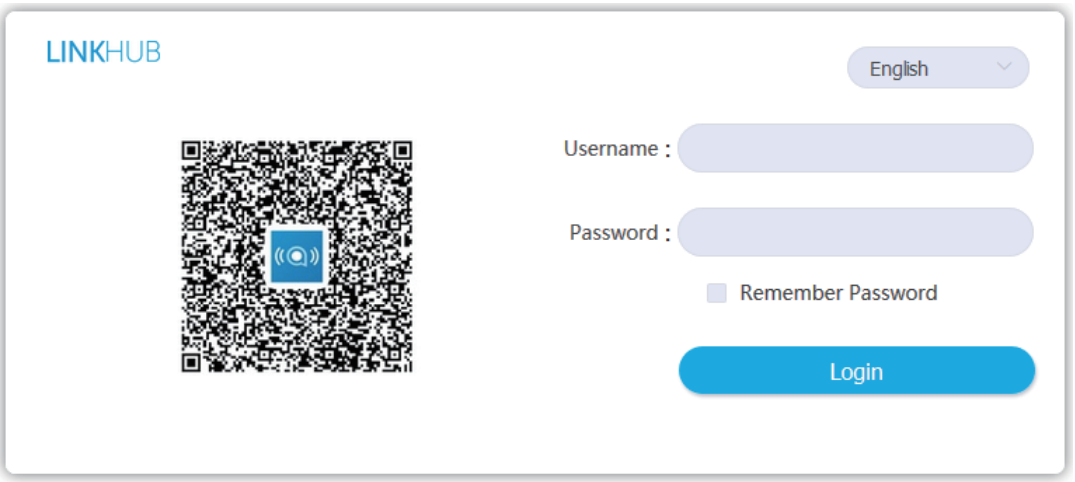

3) Logga in för att ändra din Cat4 Wi-Fi-enhets SSID och lösenord, eller ändra andra grundinställningar. Standardanvändarnamn: **admin** Standardlösenord: **admin**

# **4. Webb-UI statusradsida**

# **4.1 Statusradikoner**

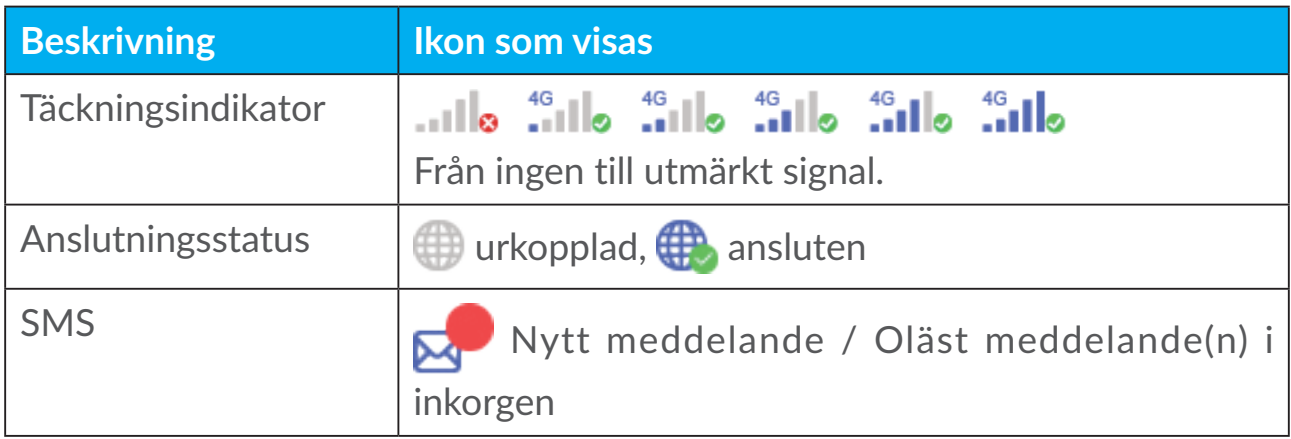

# <span id="page-14-0"></span>**5. Webb UI menyfält**

# **5.1 Status**

# **5.1.1 Status**

Status låter dig visa din enhetsinformation inklusive internet, 4G Router, Wi-Fi, Primär nätverksanvändare och Gästanvändare.

# **5.2 Nätverk**

# **5.2.1 Ethernet**

Konfigurera WAN-anslutningsläget och parametrar här. Du ställa in anslutningsläget som PPPoE, DHCP eller statisk IP.

**PPPoE:** PPPoE står för Point-to-Point Protocol over Ethernet. Detta är ett nätverksprotokoll som huvudsakligen används för DSL-tjänster där individuella användare ansluter till ett modem genom en nätverksanslutning. Skriv in användarnamnet och lösenordet du fått av din leverantör och klicka på **Verkställ**.

**Dynamisk IP:** Dynamic Host Configuration Protocol (DHCP) är ett klient/ serverprotokoll som automatiskt förser dig med en IP-värd (Internet Protocol). IP-adressen och relaterade konfigurationsinställningar såsom subnätmask och standardport tilldelas automatiskt. Välj **Dynamisk IP** och klicka på **Verkställ**.

**Statisk IP:** Anslut till internet via en fast IP-adress, subnätmask, port-IP-adress eller primär DNS-server. Dessa skall din leverantör ha försett dig med.

### **5.2.2 Mobil anslutning**

Du kan ställa in läge för att söka nätverk till automatiskt eller manuellt och ändra läge för nätverket till endast 2G, endast 3G, 3G/2G (auto) eller 4G/3G/2G (auto). Se till att klicka på Verkställ efter att du gjort ändringarna.

# **5.2.3 LAN inställning**

Parametrar för Local area network (LAN) visas här.

Standard-Gateway-adress är 192.168.1.1.

Standard subnätmask är 255.255.255.0.

DHCP Server tilldelar automatiskt IP-adresser till enheter i nätverket. DHCP är aktiverat som standard. Du kan ställa in adresspoolens intervall.

# <span id="page-15-0"></span>**5.3 Trådlöst**

### **5.3.1 Wi-Fi**

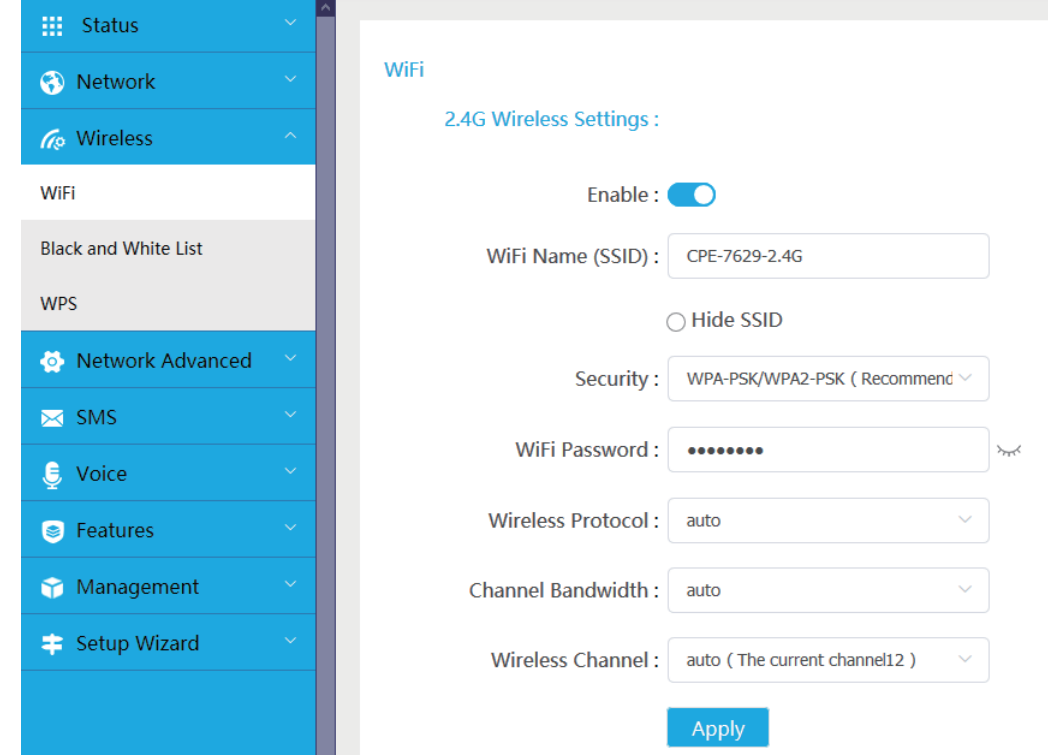

- **• Aktivera:** Växla för att aktivera/inaktivera Wi-Fi.
- **• WiFi namn (SSID):** Detta är namnet på Wi-Fi-nätverket och används för att identifiera ditt Wi-Fi-nätverk. SSID kan vara mellan 1 och 32 tecken långt.
- **• Dölj SSID:** När den dolda SSID-funktionen är aktiverad kan användare inte skanna SSID och WPS-funktionen kommer att inaktiveras. För att använda detta nätverk kan du bara lägga till SSID-namnet manuellt. Var försiktig.
- **• Säkerhet:** Du kan välja säkerhetsläget, tillgängliga alternativ är **WPAPSK/ WPA2-PSK(AES), WPA2-PSK(AES), WPA-PSK(AES)** eller **Inget**.
- **• WiFi lösenord:** Du kan visa eller ställa in din Wi-Fi-tangent här.
- **• Trådlöst protokoll:** Du kan välja mellan tillgängliga alternativ via rullgardinsmenyn. Detta är inställt på Auto som standard.
- **• Kanal bandbredd:** Du kan välja mellan tillgängliga alternativ via rullgardinsmenyn. Detta är inställt på **Auto** som standard.

<span id="page-16-0"></span>**• Trådlös kanal:** Olika regioner använder olika kanaler (kanal 1-11 i FCC (USA) / IC (Kanada); kanal 1-13 i ETSI (Europa); kanal 1-13 i MKK (Japan)).

# **5.3.2 Svartvit lista**

Lägg till en svartlista för att neka enheter med den valda MAC-adressen från att ansluta till nätverket.

Lägg till en vitlista så att endast enheterna med den valda MAC-adressen får åtkomst till internet om vitlistan är tom, användare kommer inte att kunna komma åt internet.

# **5.3.3 WPS**

Öppna **WPS** Funktionsväxlingen och klicka på **Verkställ**; tryck och håll WPSknappen intryckt i 3 sekunder. Wi-Fi-lampan börjar blinka blått. Tryck sedan på WPS-knappen på enheten om du vill ansluta inom två minuter. Din Cat4 Router tilldelar automatiskt dina nätverksinställningar till den enhet du vill ansluta till.

# **5.4 Avancerat nätverk**

# **5.4.1 IPv6**

Konfigurera WAN-anslutningsläget och parametrar här. Du kan ställa in anslutningsläget till PPPoE, Dynamisk IP eller statisk IP.

**PPPoE:** PPPoE står för Point-to-Point Protocol over Ethernet. Detta är ett nätverksprotokoll som huvudsakligen används för DSL-tjänster där individuella användare ansluter till ett modem genom en nätverksanslutning. Skriv in användarnamnet och lösenordet du fått av din leverantör och klicka på **Verkställ**.

**Dynamisk IP:** IPv6 använder två adressautokonfigurationsprotokoll, nämligen Stateless Address Autoconfiguration Protocol (SLAAC) och IPv6 Dynamic Host Configuration Protocol (DHCPv6). DHCPv6 är ett nätverksprotokoll som används för att konfigurera IP-adresser, IP-prefix eller andra konfigurationer som krävs av IPv6-värdar som arbetar med IPv6-nätverk. När en värd som tillämpar IPv6 får en ruttannonsering kan den skapa en process för den genom en serie processer och tilldela den en giltig IPv6-routningsadress. Denna process kallas "statslös adressautokonfiguration (SLAAC för kort)".

**Statisk IP:** Anslut till internet via en fast IP-adress, subnätmask, port-IP-adress eller primär DNS-server. Dessa skall din leverantör ha försett dig med.

# <span id="page-17-0"></span>**5.4.2 APN**

APN (Access Point Name) hänvisar till en nätverksåtkomstteknik som bestämmer vilken metod som används för att komma åt nätverket när du använder SIM-kort. Du kan lägga till APN och klicka på **Verkställ** för att aktivera det.

# **5.4.3 Gästnätverk**

Ett exklusivt nätverk öppnat för vänner som isoleras från hemnätverket för att förhindra avslöjande. Du kan ställa in nätverkets användningstid och nätverket stängs automatiskt av efter användning.

### **5.4.4 Föräldrakontroll**

När den här funktionen är aktiverad kan enheterna i listan över föräldrakontrollen bara få åtkomst till internet inom en reglerad tid.

### **5.4.5 VPN klient**

Det internetbaserade virtuella privata nätverket (VPN) skapar ett säkert nätverk genom en mindre säker nätverksöverföring (t.ex. internet). Du kan utföra grundläggande konfigurationer och klicka på **Verkställ** för att aktivera VPN-funktionen.

# **5.5 SMS**

# **5.5.1 SMS**

**Inkorg:** Listar de mottagna meddelandena.

**Utkorg:** Listar meddelandena som skickats.

**Utkast:** Ej skickade meddelanden sparas här.

**Nytt meddelande:** Skriv ett nytt meddelande.

**Läsa SMS:**

Vänsterklicka på meddelandet du vill läsa.

#### **Skicka SMS:**

- 1) Klicka på **SMS**.
- 2) Vänsterklicka på **Lägg till.**
- 3) Skriv in mottagarens nummer och meddelandeklient.
- 4) Klicka på **Skicka**.

<span id="page-18-0"></span>**Observera**: Meddelanden kan sparas i **Utkast** genom att klicka på **Spara i utkastkorg**. Ett SMS kan inte skickas till flera mottagare samtidigt.

#### **Svara på ett SMS:**

- 1) Vänsterklicka på innehållet i meddelandet i din inkorg som du vill svara på.
- 2) Klicka **Svara**.
- 3) Skriv in innehållet du vill skicka.
- 4) Klicka på **Skicka**.

#### **Ta bort SMS:**

- 1) Hitta meddelandet du vill ta bort i antingen Inkorgen, Utkorgen eller Utkastmappen.
- 2) Kryssa i rutan i kolumnen längst till höger i meddelandet(ena) du vill ta bort.
- 3) Klicka **Ta bort**.

#### **Ta bort alla SMS:**

- 1) Vänsterklicka i den översta kolumnen för att markera alla.
- 2) Klicka **Ta bort**.

# **5.6 Röst**

### **5.6.1 Samtalsinställningar**

Här kan du ställa in röstläge och uppringande ID-läge.

# **5.6.2 VoIP**

Här kan du konfigurera SIP-server- och SIP-kontouppgifter.

# **5.7 Funktioner**

# **5.7.1 Portmappning**

Portmappningen är att kartlägga värdens interna nätverk (LAN) IP-adress till ett offentligt nätverk (WAN) IP-adress. Portmappning kan också användas för att kartlägga flera portar i en extern nätverks IP-adressmaskin till olika portar på olika maskiner i det interna nätverket.

# <span id="page-19-0"></span>**5.7.2 DMZ inställningar**

Om externa användare inte kan komma åt vissa nätverkstjänster som tillhandahålls av LAN kan du ställa in DMZ att ange en ny värd-IP-adress. Klicka för att aktivera den funktionen. Ange en lämplig värd-IP-adress och klicka på **Verkställ**.

# **5.7.3 IP filtrering**

Som standard har alla enheter som är anslutna till din Cat4 Router åtkomst till internet. Du kan använda IP-filtret för att blockera specifika enheter från att få internetåtkomst.

**Inaktivera:** Alla anslutna enheter kan komma åt internet.

**Vitlista:** Endast enheter med en IP-adress som läggs till i denna lista kan komma åt internet.

**Svartlista:** Enheter med en IP-adress tillagd i den här listan har inte åtkomst till internet.

# **5.8 Ledning**

# **5.8.1 SNTP**

SNTP kan automatiskt synkronisera datortiden med internet, du kan välja din tidszon.

### **5.8.2 Modulär antenn**

Du kan se aktuell antennstatus. När du sätter in en extern antenn i enheten ska du klicka på **Extern antenn** för att aktivera den externa antennen. Det finns tre antenntillstånd:

- 1) **Inbyggd:** Enhetens standardantenn.
- 2) **Extern:** Enheten är ansluten till en tredjepartstillverkares antenn.
- 3) **Allmänt:** Enheten är ansluten till antennen från tillverkaren.

### **5.8.3 SIM-hantering**

Utför följande steg för att aktivera SIM-PIN:

- 1) Ange en SIM-PIN-kod som är 4-8 siffror lång.
- 2) Klicka på **Verkställ**.

**Observera:** När en SIM-PIN-kod anges felaktigt tre gånger krävs en PUK-kod för att låsa upp SIM-kortet. Du kan få detta genom att ringa kundtjänst med ditt SIM-kort.

# **5.8.4 Flödesstatistik**

Här kan du se trafikstatistiken, inklusive trafikvolymen den här månaden och den trafik som upplevs idag. Du kan också klicka på **Rensa** för att rensa aktuell trafikdata.

# **5.8.5 TR069**

TR-069 (Technical Report 069) är en teknisk specifikation som definierar ett applikationslagerprotokoll för fjärrstyrd hantering av slutanvändarenheter. Klicka för att aktivera Informera, ange Informationsintervall, ACS URL, ACS användarnamn och ACS lösenord. Klicka **Verkställ** när du är klar.

# **5.8.6 Ändra lösenord**

Ange ditt lösenord och bekräfta ett nytt lösenord. Ditt lösenord måste vara mellan 5-32 tecken långt.

### **5.8.7 Säkerhetskopiering och uppgradera**

#### **Online uppdateringar**

Klicka på **Upptäck ny version**. Din Cat4 Router kommer att kontrollera om det finns en tillgänglig uppdatering. Om en hittas kan du klicka på **Ladda ned**. När filen laddats ned trycker du på **Uppdatera**.

**Observera:** Stäng inte av routern under uppdateringsprocessen eftersom det kan skada enheten.

#### **5.8.8 Starta om och återställ**

Klicka på **Starta om nu** för att starta om enheten. Klicka på **Återgå till de ursprungliga inställningarna** för att återställa fabriksinställningarna.

Du kan också använda återställningsknappen på din Cat4 Router.

# **5.8.9 Systemlog**

Du kan exportera enhetens systemlogg.

# **5.8.10 Systemhjälp**

Klicka på "Systemhjälp" för att visa användarhandboken för produkten.

# <span id="page-21-0"></span>**5.9 Konfigurationsguide**

- 1) På den första sidan kan du välja din tidszon.
- 2) På den andra sidan kan du ställa in trafikinställningarna.
- 3) På nästa sida kan du ändra SSID och Wi-Fi-tangent.
- 4) På den sista sidan kan du visa och tillämpa de olika konfigurationerna.

# **6. Garanti**

Enheten har garanti mot brister eller fel som inträffar vid normal användning under garantiperioden på tjugofyra (24) månader  $^{\rm 1}$  från inköpsdatum enligt ursprungsfakturan.

Tillbehör som säljs med enheten har också garanti mot defekt som uppstår under de första tolv (12) månader  $(1)$  från inköpsdatum enligt ursprungsfakturan.

I händelse av att enheten har en defekt som hindrar dig att använda den normalt måste du omedelbart informera din återförsäljare och visa upp din telefon med inköpsbevis.

Om defekten bekräftas, ersätts eller repareras din enhet eller del därav, vad som är lämpligt. Reparerad enhet och tillbehör har en (1) månads garanti för samma defekt. Reparation eller ersättning kan utföras med rekonditionerade komponenter med motsvarande funktionalitet.

Den här garantin omfattar kostnaden för delar och arbete, men exkluderar andra kostnader.

Den här garantin ska inte gälla defekter på enheten och/eller tillbehör på grund av (utan begränsning):

- Att anvisningarna för användning eller installation eller för teknik- och säkerhetsstandarder tillämpliga i det geografiska område där enheten används inte följs;
- Anslutning till utrustning som inte medföljer eller inte rekommenderas av TCL Communication Ltd.;
- Ändring eller reparation utförd av person som inte är auktoriserad av TCL Communication Ltd. eller dess partner eller återförsäljaren;
- Modifiering, justering eller ändring av programvara eller hårdvara som utförs av enskilda personer är inte auktoriserad av TCL Communication Ltd.;
- Dåligt väder, blixtnedslag, brand, fukt, inträngande av vätskor eller mat, kemiska produkter, hämtning av filer, krasch, högspänning, korrosion, oxidering.

<sup>&</sup>lt;sup>(1)</sup> Garantiperioden kan variera från land till land.

<span id="page-22-0"></span>Enheten repareras inte om etiketter eller serienummer (IMEI) har tagits bort eller ändrats.

Det finns inga uttryckta garantier, varken skrivna, muntliga eller underförstådda, andra än den här tryckta begränsade garantin eller den obligatoriska garantin från ditt land eller din jurisdiktion.

I ingen händelse ska TCL Communication Ltd. eller någon av dess partner hållas ansvariga för indirekta eller följdriktiga skador av vilket slag det än kan vara, inklusive men inte begränsat till kommersiell eller ekonomisk förlust eller skada, dataförlust eller imageförlust i den utsträckning att dessa skador kan friskrivas enligt lag.

Vissa länder/stater tillåter inte uteslutande eller begränsning av indirekta, tillfälliga eller följdriktiga skador, eller begränsning av underförstådda garantier, så föregående begränsningar eller uteslutande kanske inte gäller dig.

# **7. Frågor och svar (Q&A)**

#### **Hur kommer jag till hemsidan?**

- 1) Öppna din webbläsare.
- 2) Skriv in http://192.168.1.1 i adressfältet.
- 3) När Cat4 Router-startsidan visas anger du inloggning Användarnamn och lösenord som är admin.
- 4) Klicka på **Logga in**.

#### **Vad gör jag om jag inte kan logga in på webbhanteringssidan?**

- 1) Se till att enhetens strömlampa lyser (blått). Om inte, sätt på enheten.
- 2) Kontrollera om anslutningen mellan slutanvändarens enhet och Cat4 Router fungerar korrekt.

-Om slutanvändaren är ansluten till Cat4 Router via Wi-Fi, gå till Wi-Fianslutningssidan för att kontrollera anslutningsstatusen.

3) Kontrollera att 192.168.1.1 är korrekt skrivet i webbläsaren.

#### **Vad gör jag om jag inte kan ansluta till internet?**

1) Se till att ditt SIM-kort är ett 2G-, 3G- eller 4G SIM-kort. -Om inget SIM upptäcks stänger du av din Cat4 Router, sätter i SIM-kortet igen och försöker igen.

-Om det inte finns nätverkstäckning flyttar du enheten till ett område med bättre täckning (prova att placera den nära ett fönster) och försök igen.

- 2) Se till att 192.168.1.1 är korrekt angivet i webbläsaren och klicka på Enter.
- 3) Starta om Cat4 Router och försök igen.
- 4) Om MAC-adressfilter är aktiverat bör du kontrollera att enhetens MACadress står på vitlistan.
- 5) Om barnlås är aktiverat, kontrollera att enhetens namn och MAC-adress inte är inställda på barnlås.

#### **Vad ska jag göra om jag upplever problem med enheten?**

- 1) Starta om enheten.
- 2) Återställ enheten till fabriksinställningarna.
- 3) Kontakta din tjänsteleverantör.

#### **Vad händer om jag glömmer bort mitt Wi-Fi-lösenord?**

- 1) Logga in på webbkonfigurationssidan (192.168.1.1 som standard). Gå till **Trådlös** > **Wi-Fi** > **WiFi lösenord**. Klicka på " " för att få den aktuella Wi-Fi-tangenten.
- 2) Återställ enheten till fabriksinställningarna. Använd ett gem eller en synål och tryck försiktigt på resetknappen i tre sekunder. Wi-Fi-lösenordet kommer att återställas till samma som står på klisterlappen under enheten. Under återställningen kommer alla lampor att lysa, sedan slockna, och slutligen lysa igen när återställningen är klar.

#### **Vilket operativsystem stöder enheten?**

Enheten stöder följande operativsystem: Windows 7/8/10.

#### **Hur kan jag ansluta Cat4 Router via Wi-Fi?**

Öppna listan över trådlösa anslutningar.

Följ dessa steg för att välja enhets-SSID:

För en Windows-enhet:

- 1) Högerklicka på trådlös nätverksanslutning i aktivitetsfältet.
- 2) Välj nätverksnamn (SSID) för din Cat4-router, klicka på Anslut och ange Wi-Fi-nyckeln.

#### **Vad gör jag om jag ser SSID men enheten inte kan ansluta?**

Kontrollera att du angett rätt Wi-Fi-lösenord.

#### **Vad gör jag om nätverkslampan lyser rött?**

När det inte finns något SIM-kort, ingen tjänst eller enheten inte är registrerad i nätverket är nätverksindikatorn på Cat4 Router fast röd.

1) Om ett SIM-kort används:

-Se till att SIM-kortet är giltigt och korrekt isatt.

-Flytta Cat4 Router till ett område med en bättre signal (försök att placera den nära ett fönster).

2) Om du använder en nätverksanslutning, kontrollera att nätverket fungerar som det ska.

#### **Varför visas inte SSID i listan över trådlösa nätverk?**

Följ stegen nedan för att kontrollera att enheten är korrekt konfigurerad:

- 1) Titta på enheten och så om Wi-Fi-lampan är av eller på..
- 2) Uppdatera nätverkslistan på datorn.

För Windows:

- 1) Klicka på ikonen Uppdatera nätverk uppe till höger på Trådlös nätverksanslutning-skärmen.
- 2) Högerklicka på **Trådlös nätverksanslutning**.
- 3) Klicka **Öppna nätverks- och delningscenter**.
- 4) Välj **Trådlös hantering**.
- 5) Klicka på det trådlösa nätverk som inte används och ta bort det från nätverkslistan.
- 6) Klicka **OK** och starta om din dator.

#### **Vad ska jag göra om det står "Inget SIM-kort" eller "Ogiltigt SIM-kort" på konfigurationssidan för Cat4 Router?**

Möjliga orsaker till detta kan vara att det inte finns något SIM-kort i enheten, det är felaktigt isatt eller att SIM-kortet är inaktiverat. Försök ta bort SIMkortet och sätt tillbaka det igen. Se till att du inte kommer åt kontaktpunkterna.

#### **Vad ska jag göra om "PIN-lås" eller "PUK-lås" visas på skärmen på enheten ansluten till Cat4 Router?**

Detta betyder att SIM-kortet är låst.

Logga in på hemsidan (hänvisa till "Hur kommer jag åt hemsidan?") och ange din PIN- eller PUK-kod. För att erhålla PUK-koden, kontakta din nätverksoperatör.

**Obs!** Om du skriver in fel PIN-kod 3 gånger behöver du ange PUK-koden. Om felaktig PUK-kod anges tio gånger kommer SIM-kortet att blockeras permanent.

#### **Hur ansluter jag till 4G-nätverket?**

- 1) Logga in på hemsidan (hänvisa till "Hur kommer jag åt hemsidan?")
- 2) Gå till **Nätverk** > **Mobil anslutning** > **Inställning nätverksläge** > **Nätverksläge**.
- 3) Välj **4G/3G/2G (Auto)**.

#### **Hur kopplar jag ifrån 2G-, 3G- eller 4G-nätverket?**

- 1) Logga in på hemsidan (hänvisa till "Hur kommer jag åt hemsidan?").
- 2) Gå till **Nätverk** > **Mobil anslutning** > **Mobil anslutning** > **Mobildata**.
- 3) Inaktivera **Mobildata**.

#### **Hur hittar jag mer information om Wi-Fi-konfiguration?**

- 1) Logga in på hemsidan (hänvisa till "Hur kommer jag åt hemsidan?").
- 2) Gå till **Trådlös** > **WiFi**.

#### **Hur kan jag se min enhets modellnummer och fast programvaruversion?**

- 1) Logga in på hemsidan (hänvisa till "Hur kommer jag åt hemsidan?")
- 2) Gå till **Status** > **Status** > **HUB42-enhet**.

#### **Hur ändrar jag SSID och Wi-Fi-lösenord?**

- 1) Logga in på hemsidan (hänvisa till "Hur kommer jag åt hemsidan?")
- 2) Gå till **Trådlös** > **WiFi**.

#### **Hur byter jag inloggningslösenord?**

- 1) Logga in på hemsidan (hänvisa till "Hur kommer jag åt hemsidan?")
- 2) Gå till **Förvaltning** > **Ändra lösenord**.